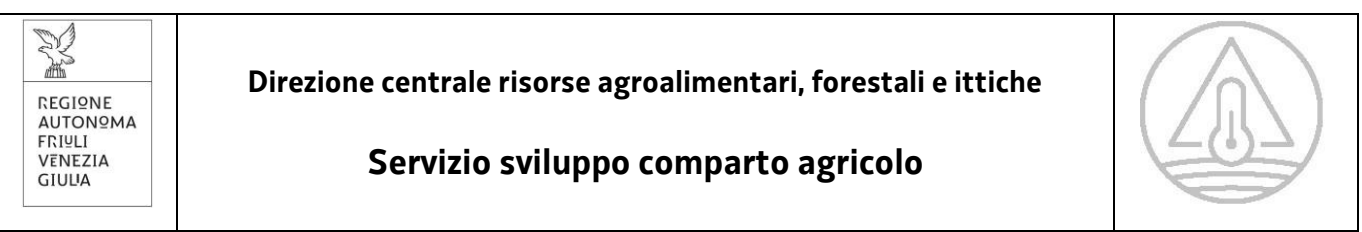

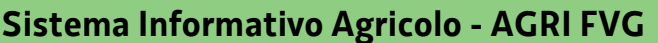

# **Manuale compilazione AVVERSITÀ**

**SICCITÀ 2022**

## **Versione 04 - 20/01/2023**

#### Sommario

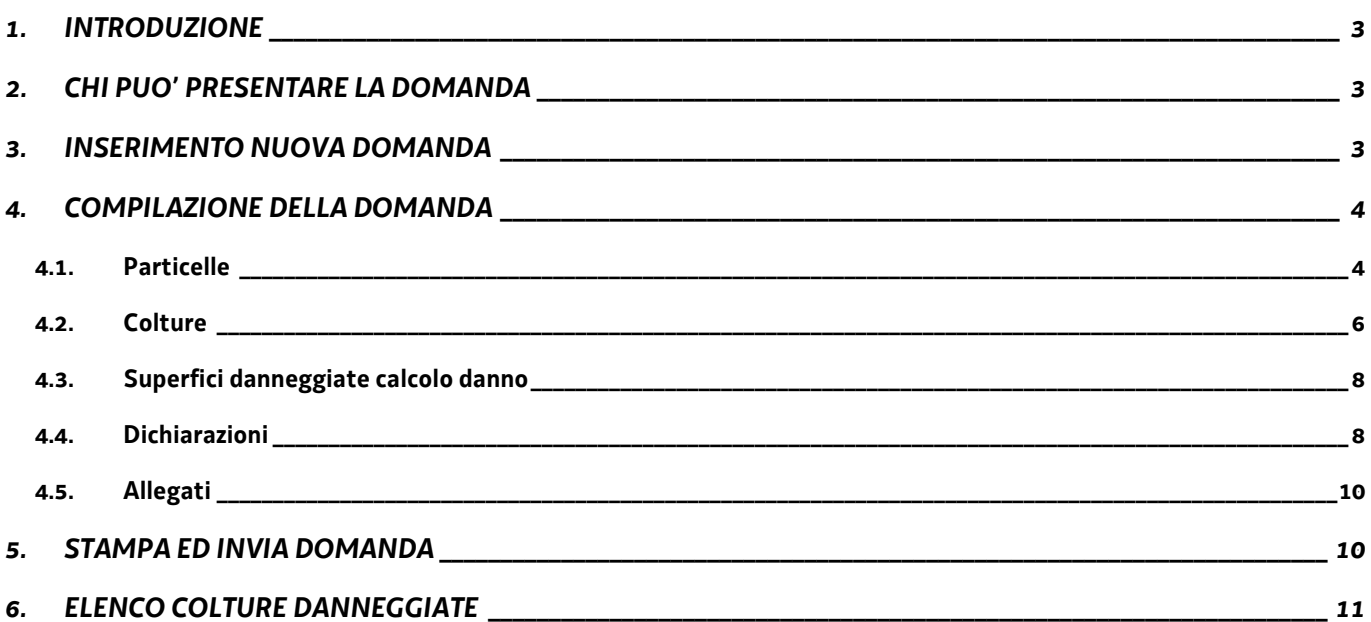

#### <span id="page-2-0"></span>**1. INTRODUZIONE**

Il presente manuale si rivolge agli utenti dell'applicativo AVVERSITÀ del portale AGRIFVG e spiega alle varie tipologie di utenti le procedure per presentare una domanda di aiuto per i danni causati dalla siccità 2022 ai sensi dell'articolo 13 del decreto legge 9 agosto 2022, n. 115, convertito con modificazioni dalla legge 21 settembre 2022, n. 142, e dell'art. 5 comma 2, decreto legislativo 29 marzo 2004, n. 102.

### <span id="page-2-1"></span>**2. CHI PUÒ PRESENTARE LA DOMANDA**

La domanda può essere presentata da:

- − direttamente dal beneficiario;
- − attraverso il CAA cui si è dato mandato;
- − da un delegato.

Gli utenti devono accreditarsi al portale AGRIFVG, utilizzando il link [https://agrifvg.regione.fvg.it,](https://agrifvg.regione.fvg.it/) richiedendo l'abilitazione per l'applicativo "Avversità". Alla pagina indicata è presente il manuale per gli accreditamenti.

#### <span id="page-2-2"></span>**3. INSERIMENTO NUOVA DOMANDA**

A seguito dell'accreditamento e accedendo al portale AGRIFVG sopra indicato, compare la seguente schermata e cliccare sul pulsante Avversità

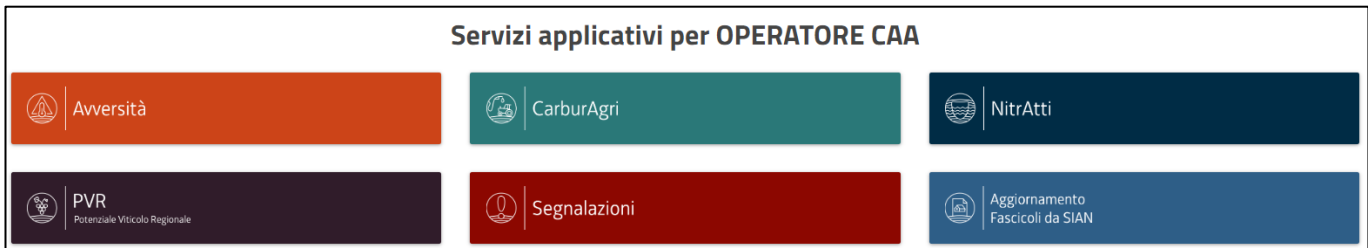

#### Digitare il CUAA dell'azienda per la quale si vuole presentare la domanda e selezionare il pulsante CERCA

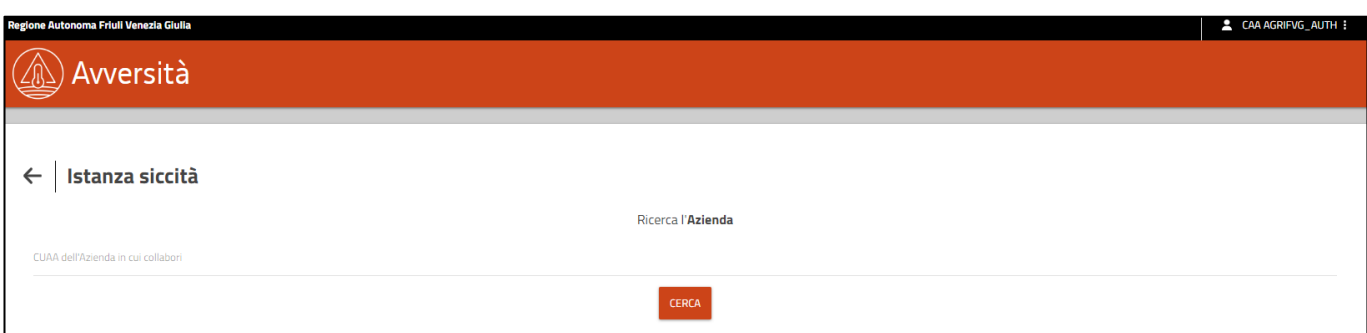

#### Successivamente selezionare la riga con i dati relativi all'azienda.

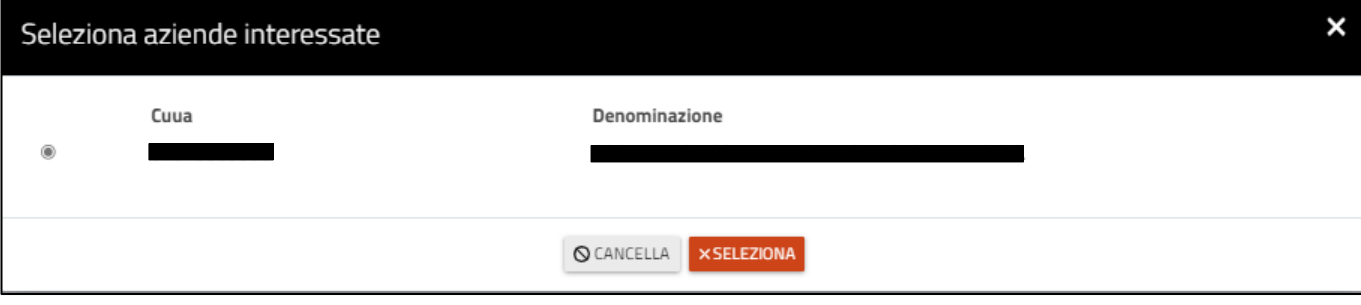

Comparirà la seguente schermata con il messaggio "Istanza creata con successo!"

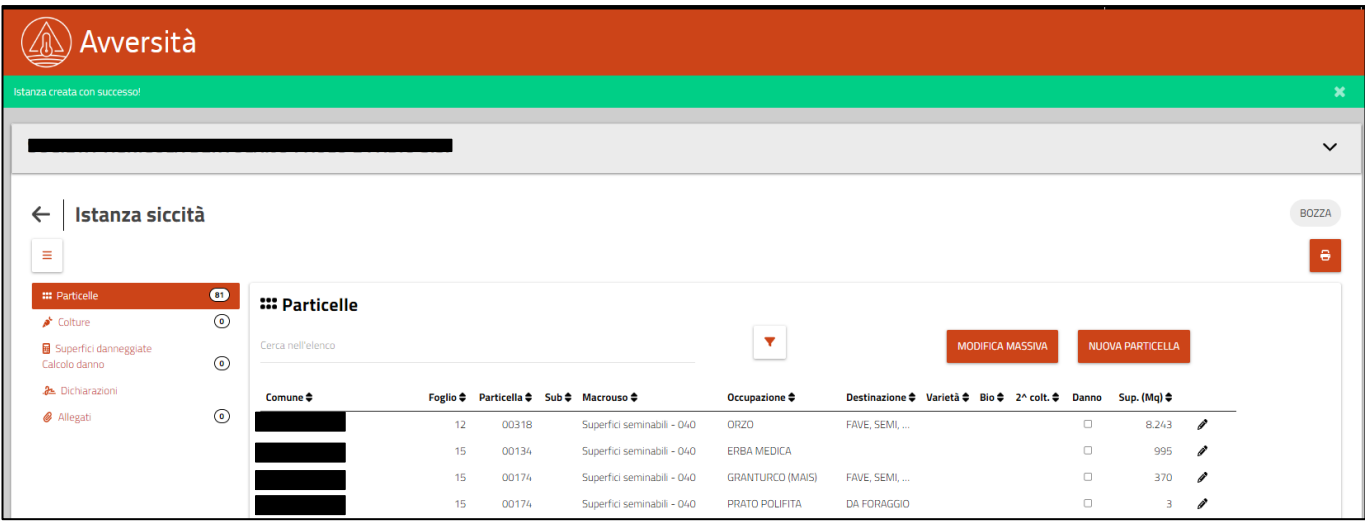

#### <span id="page-3-0"></span>**4. COMPILAZIONE DELLA DOMANDA**

La compilazione della domanda prevede una serie di passaggi evidenziati nel menù a sinistra. Cliccando sopra ognuno di essi è possibile passare da una sezione ad un'altra.

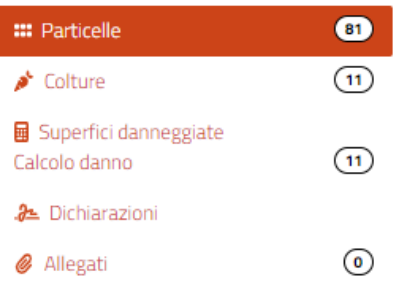

<span id="page-3-1"></span>I numeri cerchiati a sinistra rappresentano il numero di record presenti per ogni singola sezione.

#### **4.1. Particelle**

Nella sezione Particelle si trovano già precaricate tutte le particelle presenti nel fascicolo aziendale con i relativi dati di dettaglio (Comune, Foglio, Particella, Sub…) e riferiti alla scheda di validazione SIAN alla data più vicina al 30/06/2022.

È possibile selezionare le particelle con colture danneggiate mettendo la spunta nella colonna "Danno". Tuttavia, tale possibilità è consentita solo alle colture individuate nel prospetto allegato B) della deliberazione della Giunta regionale 7 ottobre 2022, n. 1460 e riportate in dettaglio e suddivise per provincia nel presente manuale al paragrafo 6.

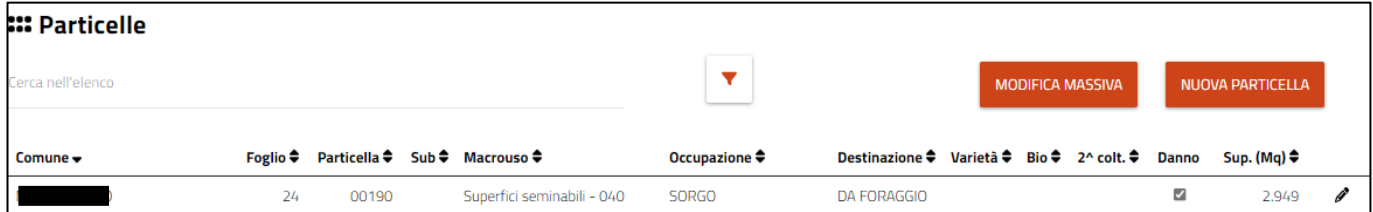

Nel caso di necessità di modificare i dati relativi a quella singola particella si clicca sul simbolo

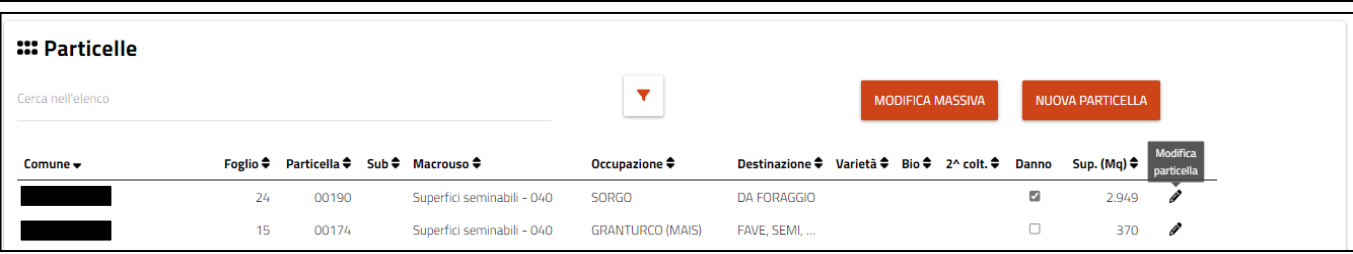

È possibile effettuare delle modifiche massive alle particelle con il tasto MODIFICA MASSIVA andando a contrassegnare massivamente colture Bio o con Danno.

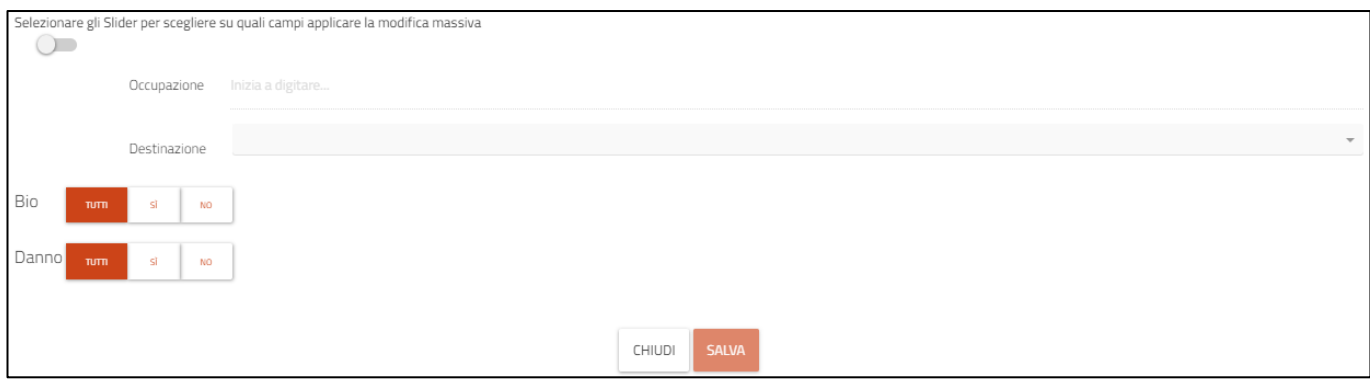

ATTENZIONE: tale modifica verrà effettuata su tutte le particelle visibili nella sezione Particelle pertanto, per limitare tali

modifiche solo ad alcune particelle, devo prima effettuare una ricerca con filtro per ricerca avanzata e successivamente effettuare la modifica massiva.

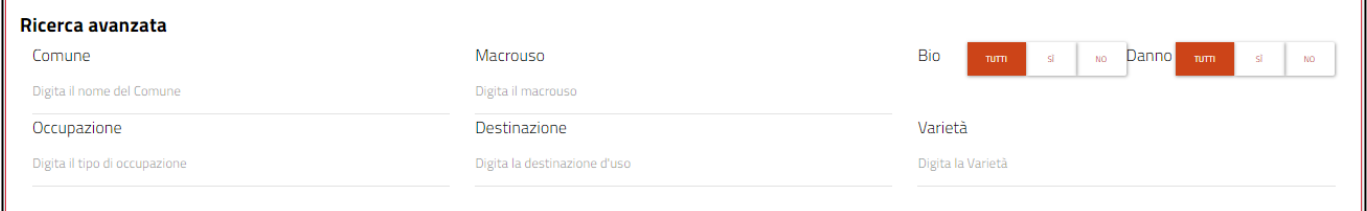

Posso inserire una nuova particella con il pulsante NUOVA PARTICELLA qualora non fosse già presente per qualche motivo o per inserire le seconde colture. Le particelle inserite manualmente sono contraddistinte da un simbolino grafico sulla destra.

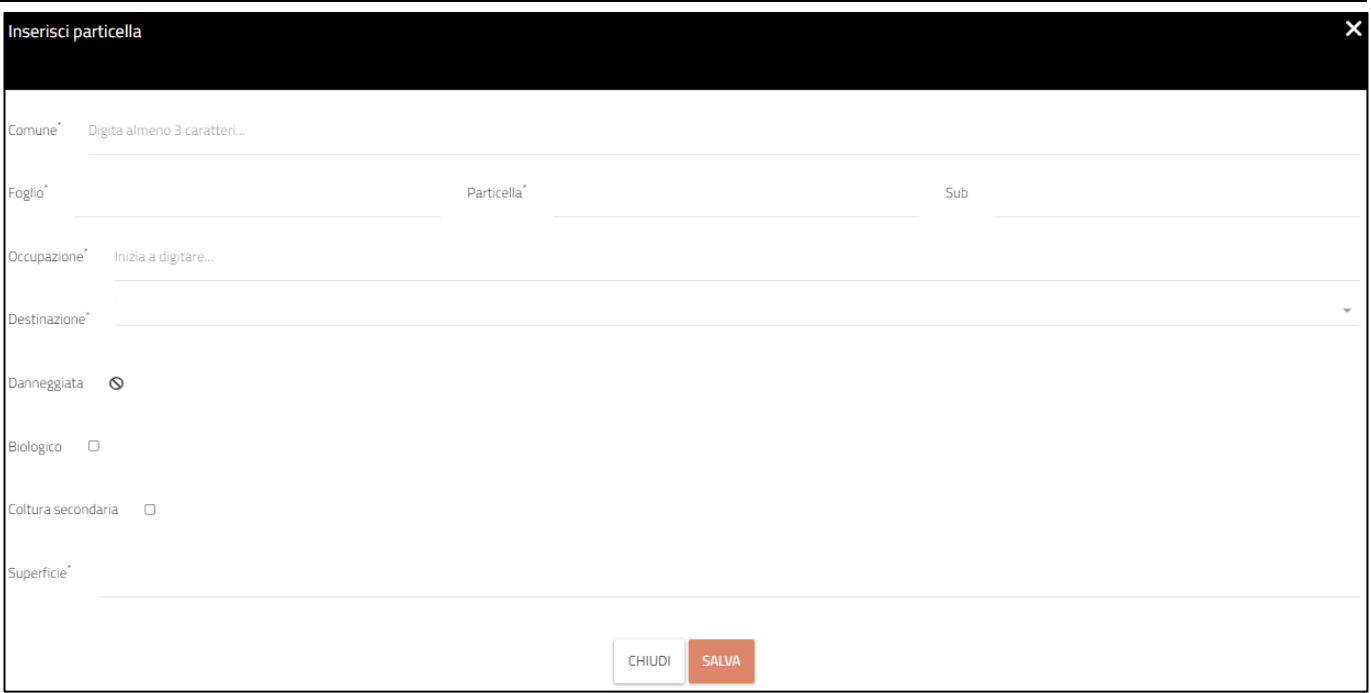

#### <span id="page-5-0"></span>**4.2. Colture**

Una volta inserite correttamente tutte le particelle, clicco sul menù a sinistra <sup>de Colture</sup> e passo alla sezione successiva

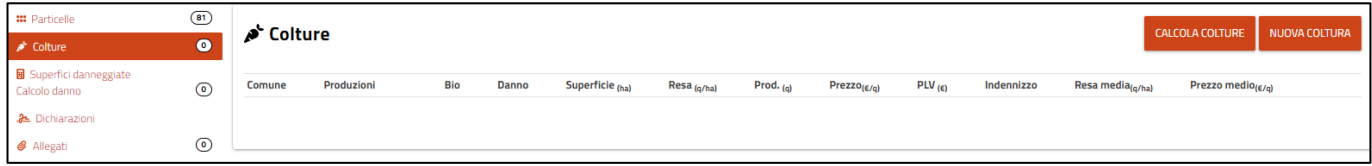

Cliccando sul pulsante CALCOLA COLTURE comparirà il seguente messaggio di Alert

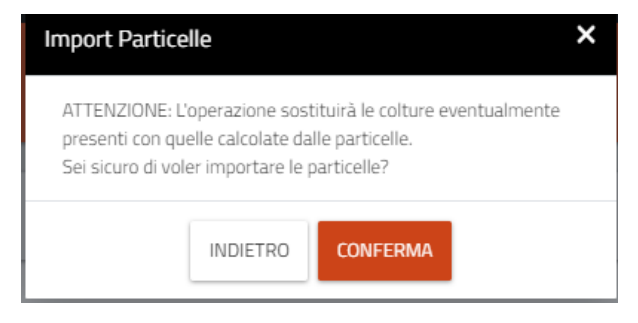

Tale pulsante importerà tutte le colture suddivise per comune, produzioni ed eventuale indicazione di danno.

*AGRI FVG - Manuale compilazione AVVERSITÀ - SICCITÀ 2022 - Versione 04 - 20/01/2023*

| ## Particelle<br>Colture               | $\circled{31}$<br>$\bullet$ | Colture                 |                                 |            |              |                 |             |             |                         |           |            |                              | <b>CALCOLA COLTURE</b><br><b>NUOVA COLTURA</b> |
|----------------------------------------|-----------------------------|-------------------------|---------------------------------|------------|--------------|-----------------|-------------|-------------|-------------------------|-----------|------------|------------------------------|------------------------------------------------|
| Superfici danneggiate<br>Calcolo danno | $\circ$                     | Comune                  | Produzioni                      | <b>Bio</b> | <b>Danno</b> | Superficie (ha) | Resa (q/ha) | Prod. $(q)$ | Prezzo <sub>(E/q)</sub> | PLV $(e)$ | Indennizzo | Resa media <sub>(a/ha)</sub> | Prezzo medio(e/q)                              |
| 2 Dichiarazioni                        |                             | MARTIGNACCO             |                                 |            | $\checkmark$ | 0.8243          |             |             |                         |           |            |                              | ■ ∥                                            |
|                                        | $\odot$                     | PAGNACCO                |                                 |            |              | 2,2785          |             |             |                         |           |            |                              | ■ ∥                                            |
| Allegati                               |                             | MARTIGNACCO             |                                 |            |              | 4,1997          |             |             |                         |           |            |                              | ■ ∥                                            |
|                                        |                             | MARTIGNACCO             |                                 |            | $\checkmark$ | 0.2949          |             |             |                         |           |            |                              | ■ ∥                                            |
|                                        |                             | MARTIGNACCO             |                                 |            |              | 3.7380          |             |             |                         |           |            |                              | $\bar{a}$                                      |
|                                        |                             | MARTIGNACCO             |                                 |            |              | 0,0430          |             |             |                         |           |            |                              | ■ ∥                                            |
|                                        |                             | MARTIGNACCO             |                                 |            |              | 7,0924          |             |             |                         |           |            |                              | $\bar{u}$                                      |
|                                        |                             | MARTIGNACCO             | <b>UVA DA VINO IGP - ITALIA</b> |            |              | 0,1199          |             |             |                         |           |            |                              | ■ ∥                                            |
|                                        |                             | MARTIGNACCO             |                                 |            |              | 0,8777          |             |             |                         |           |            |                              | ■ ∥                                            |
|                                        |                             | MARTIGNACCO             |                                 |            |              | 0,0012          |             |             |                         |           |            |                              | ■ ∥                                            |
|                                        |                             | MARTIGNACCO             |                                 |            |              | 9,4547          |             |             |                         |           |            |                              | ■ ∥                                            |
|                                        |                             | $rac{1}{2}$ $rac{1}{2}$ | $1 - m$ $m$                     |            |              |                 |             |             |                         |           |            |                              | Visualizzati 1 - 11 di 11 risultati totali.    |
|                                        |                             | <b>All Contracts</b>    |                                 |            |              |                 |             |             |                         |           |            |                              | $\rightarrow$                                  |

È possibile modificare  $\triangle$ , eliminare  $\blacksquare$  ogni singola riga o crearne di nuove cliccando su NUOVA COLTURA .

Per visualizzare ed inserire i dati di ogni singola riga dovrò cliccare sul pulsante e e comparirà la seguente schermata in cui troverò dei dati già precompilati e derivanti da quanto precedentemente riportato sulla sezione **...** Particelle

Dovrò provvedere alla compilazione dei dati mancanti ove necessari e indicare, se non effettuato precedentemente, se la coltura è danneggiata o biologica mettendo la spunta nel relativo campo. Per uscire dalla schermata posso salvare con il pulsante SALVA o uscire senza effettuare modifiche con il pulsante CHIUDI.

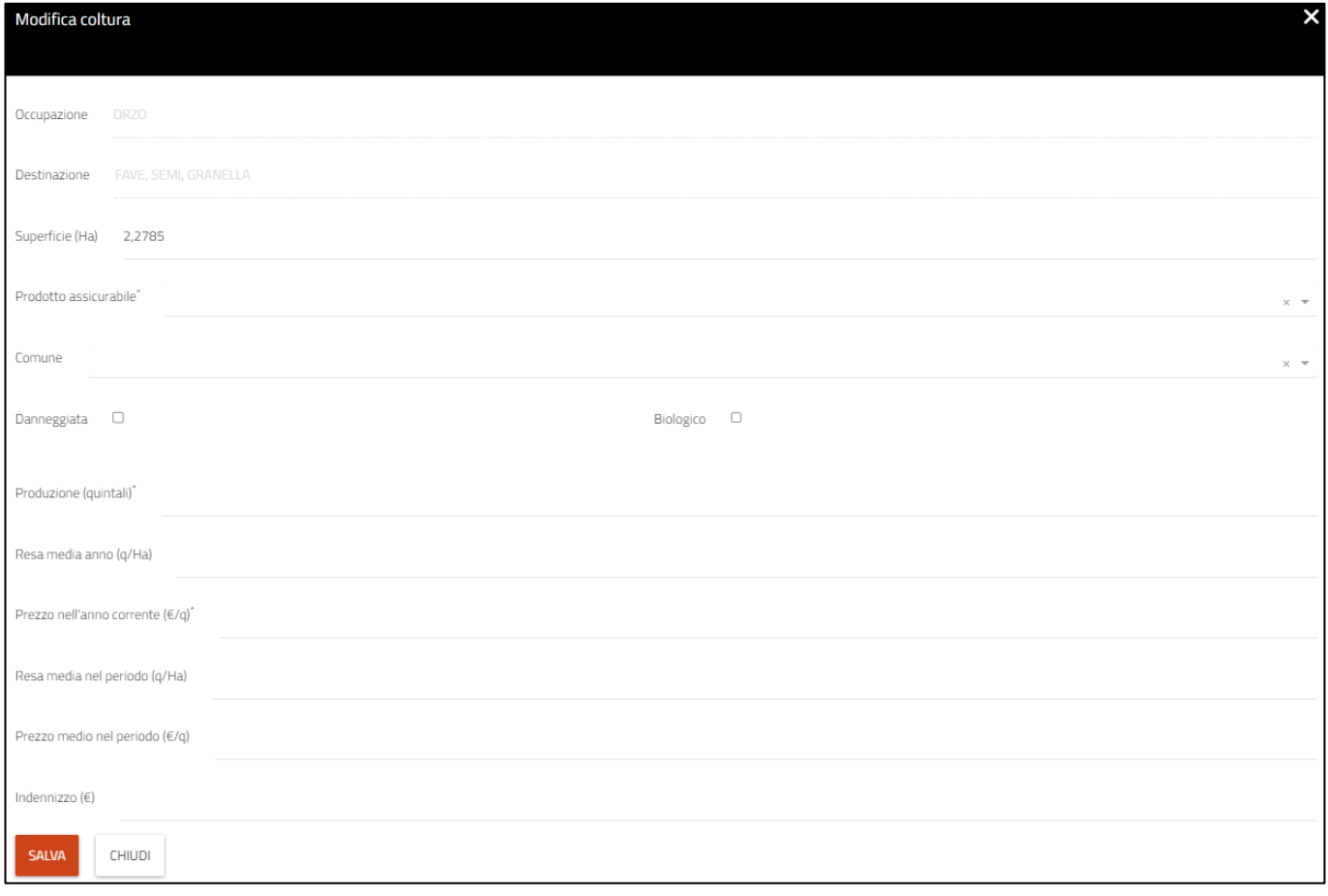

Per uscire dalla schermata posso salvare con il pulsante SALVA o uscire senza effettuare modifiche con il pulsante CHIUDI.

Su alcuni dei campi, passando il mouse sul nome del campo, compariranno le descrizioni relative ai dati da inserire.

Per anno corrente si intende l'anno del danno per il quale viene presentata domanda.

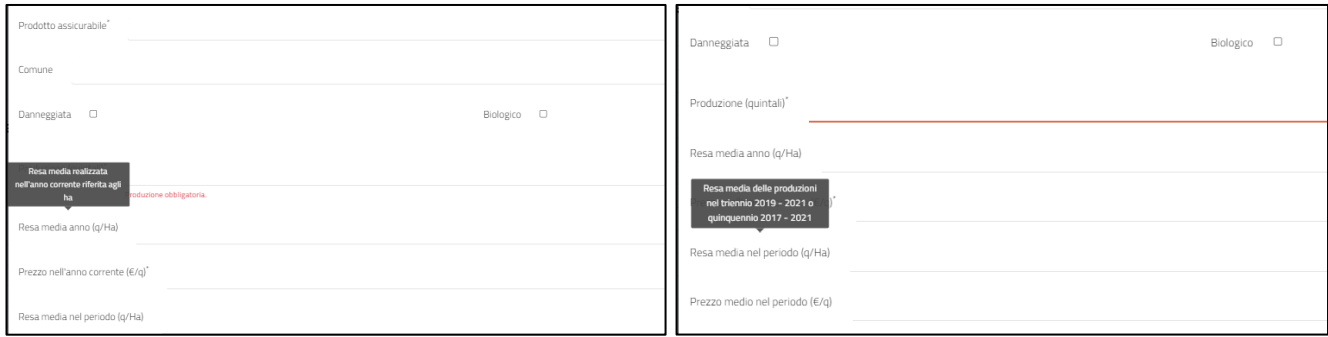

ATTENZIONE: si rendesse necessario effettuare un ulteriore "CALCOLA COLTURE" ad esempio per la modifica di dati apportata nella sezione "Particelle", questo cancellerebbe tutti i dati inseriti manualmente a livello di coltura fino a quel momento.

#### <span id="page-7-0"></span>**4.3. Superfici danneggiate calcolo danno**

**国** Superfici danneggiate

Successivamente tramite l'icona **Calcolo danno della prossibile ottenere** il calcolo del danno e la percentuale dell'incidenza dello stesso in base a quanto dichiarato e ai dati inseriti nella precedente maschera "Colture":

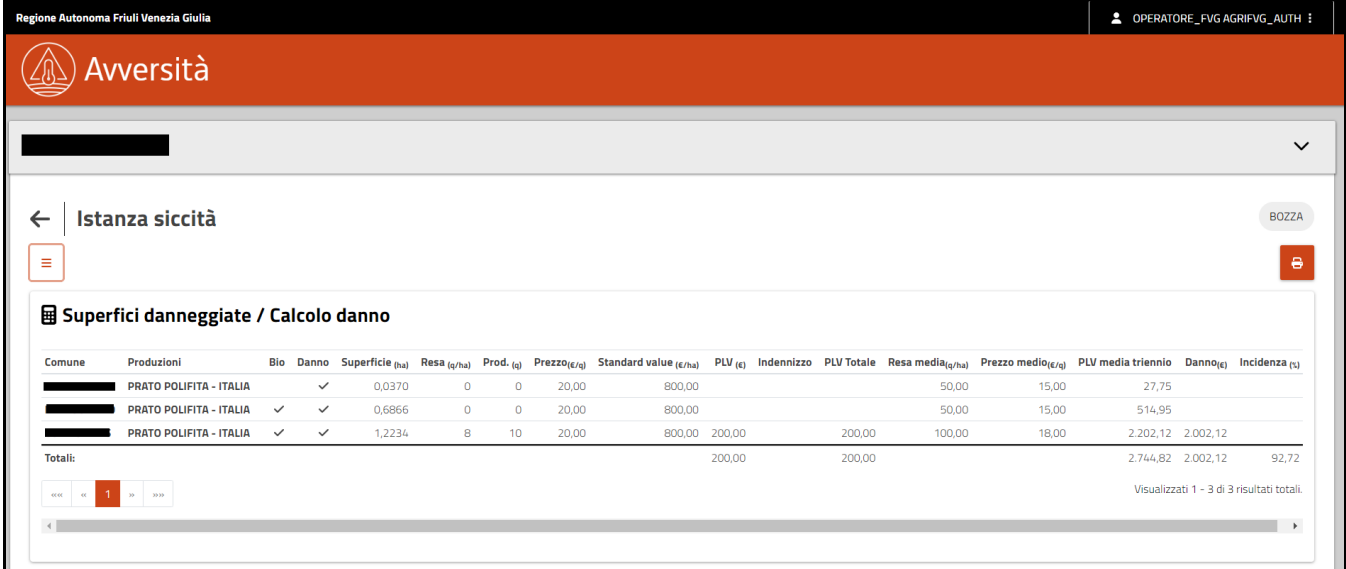

#### <span id="page-7-1"></span>**4.4. Dichiarazioni**

Le dichiarazioni obbligatorie all'inoltro dell'istanza si trovano nell'apposita sezione **21** Dichiarazioni

Qui è possibile indicare se l'azienda ha sottoscritto polizze assicurative non agevolate a copertura del rischio siccità e la relativa compagnia di assicurazione:

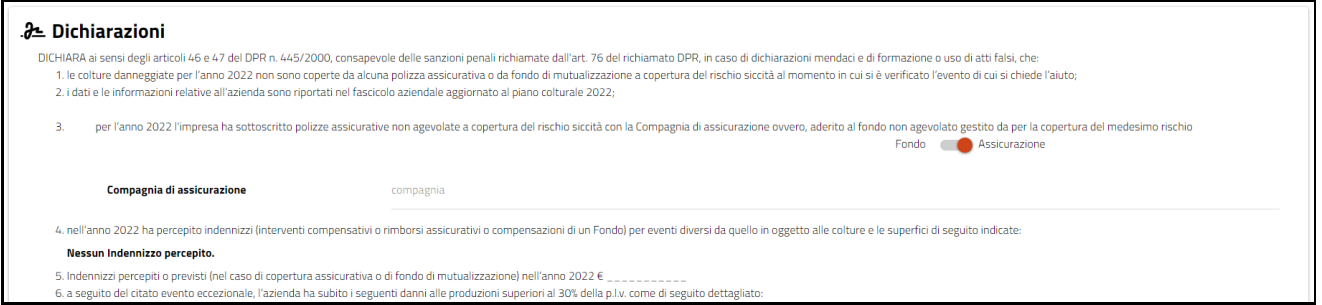

Può essere altresì indicato se l'azienda ha aderito ad un fondo non agevolato per la copertura del medesimo rischio con i relativi riferimenti del fondo da indicare:

#### . 2 Dichiarazioni

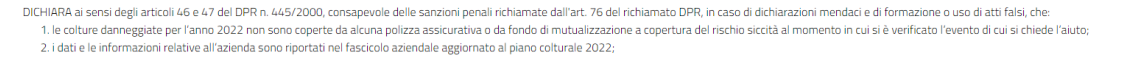

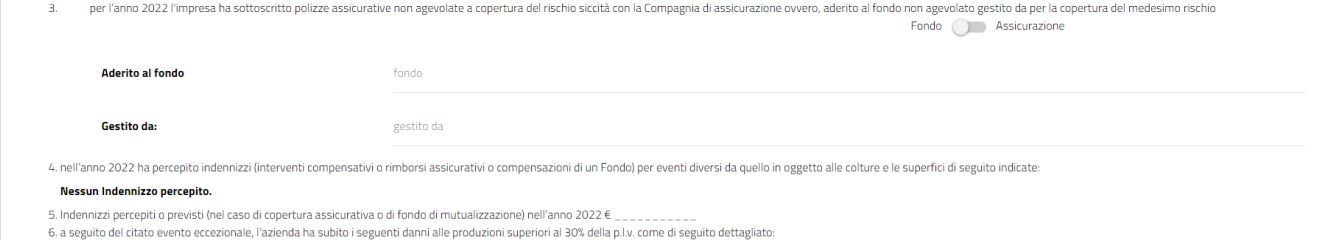

#### per le seguenti dichiarazioni è necessario ove si verifichi il caso, selezionare la casellina a sinistra:

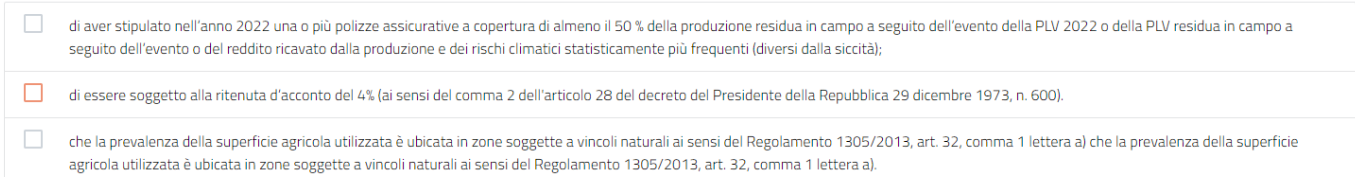

## L'elenco delle dichiarazioni obbligatorie risulta invece già selezionato (diversamente la domanda non potrà essere inoltrata):

#### Il sottoscritto DICHIARA, inoltre (obbligatorie)

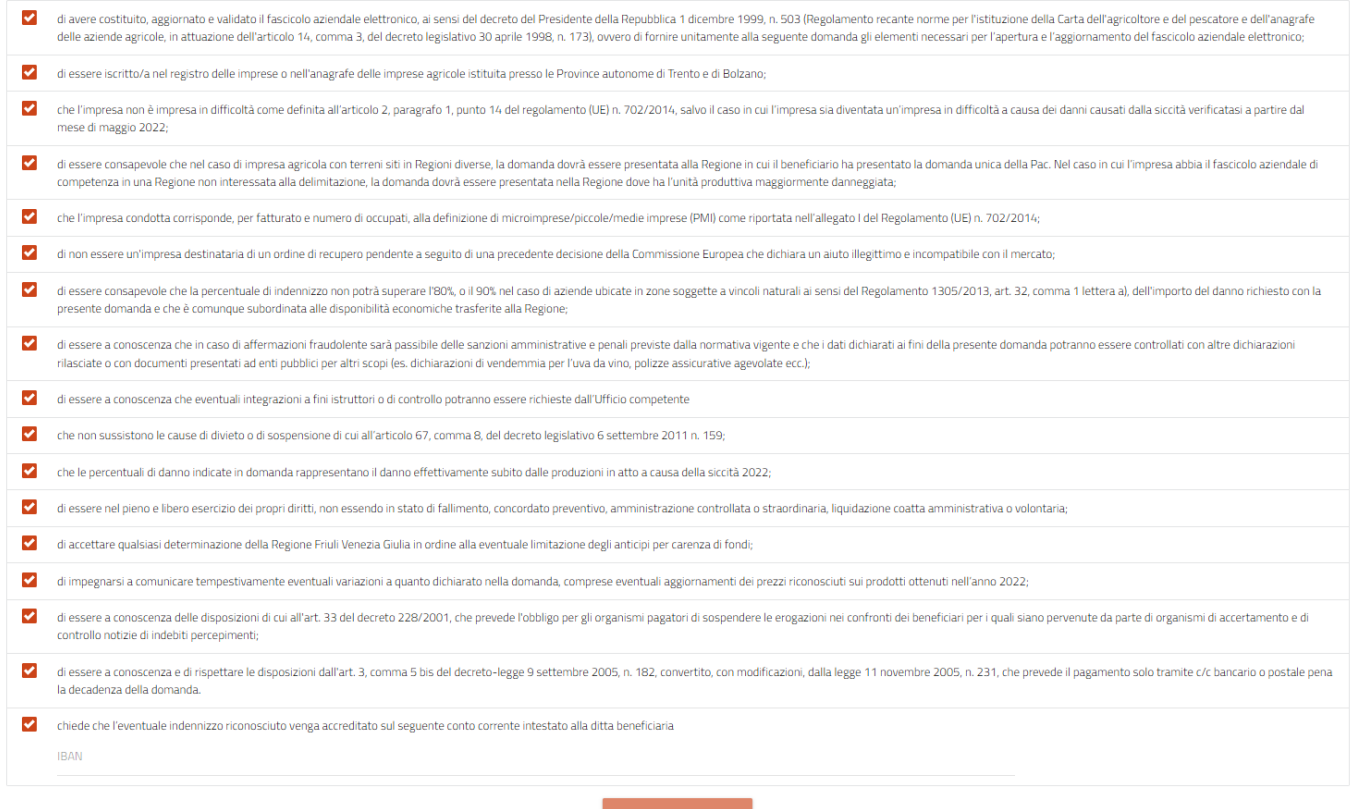

Il pulsante "SALVA DICHIARAZIONI" risulta selezionabile solo dopo l'inserimento del codice IBAN necessario per l'accredito dell'indennizzo:

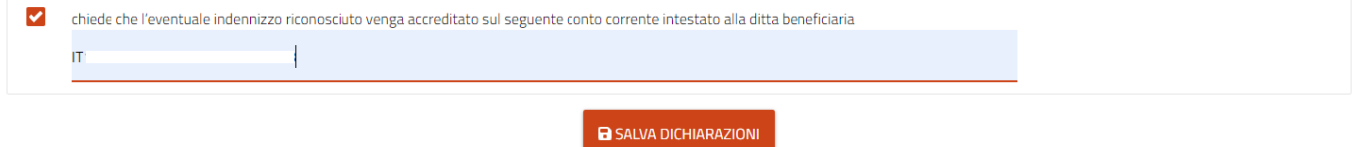

#### <span id="page-9-0"></span>**4.5. Allegati**

**Allegati** possono essere aggiunti file di dimensione massima pari a 5Mb ed in formato .pdf, .jpeg, .png:

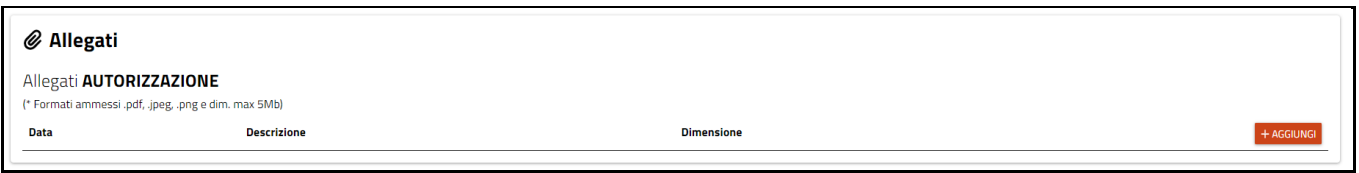

Oltre alla copia della domanda firmata dal beneficiario e alla copia di un documento d'identità dello stesso che devono obbligatoriamente essere allegati, possono essere aggiunti tutti i documenti che si ritengono utili per il buon esito dell'istanza.

#### <span id="page-9-1"></span>**5. STAMPA ED INVIA DOMANDA**

Ultimata la compilazione di tutti i dati, si può procedere con la stampa della domanda cliccando su

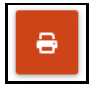

La stampa della domanda non preclude la possibilità di modificare i dati inseriti. Se si rendesse necessario apportare modifiche, sarà sufficiente modificare i dati e ristampare la domanda.

Dopo aver stampato la domanda questa va firmata e allegata (come già indicato).

A questo punto la domanda può essere inviata cliccando su "INVIA ISTANZA":

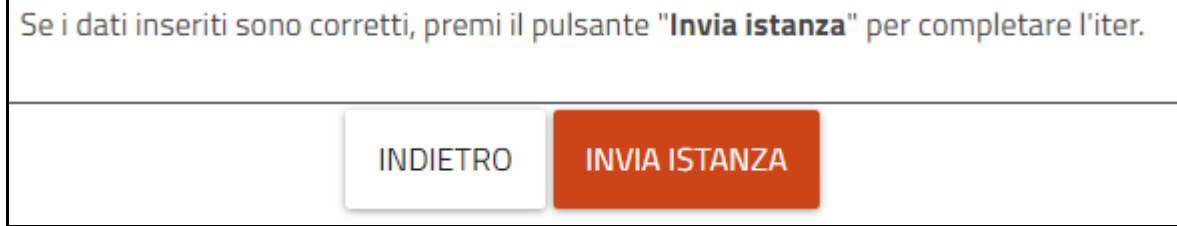

All'istanza inviata verrà assegnato un numero di protocollo, assume lo stato di "PROTOCOLLATA" e non sarà più modificabile:

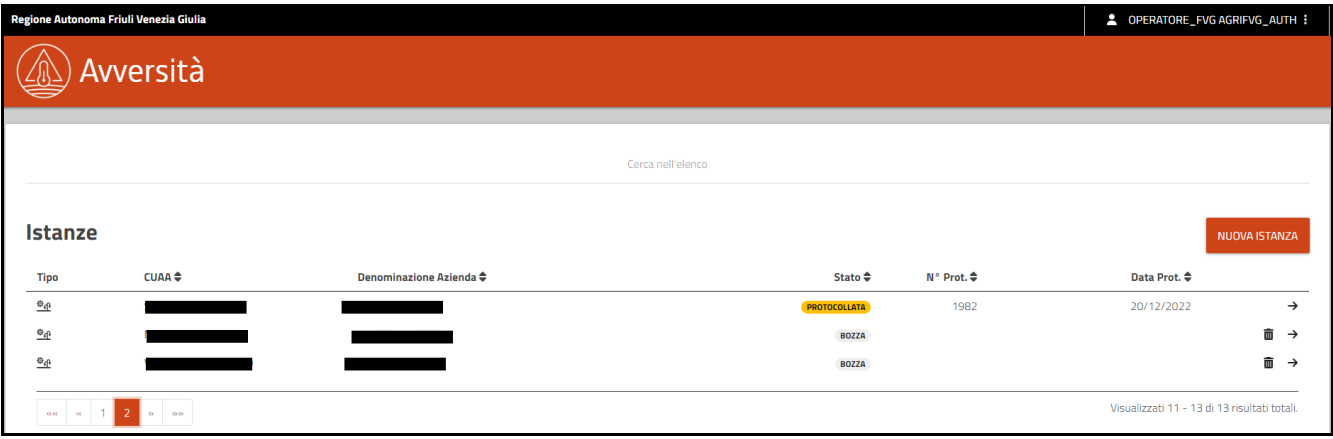

Nel caso in cui si rendesse conto di non avere compilato correttamente la domanda già protocollata dovrà essere presentata una nuova istanza. Nel caso di più istanze protocollate sarà ritenuta valida e quindi istruita soltanto l'ultima presentata in ordine cronologico.

#### <span id="page-10-0"></span>**6. ELENCO COLTURE DANNEGGIATE**

Elenco degli usi del suolo da fascicolo aziendale e percentuale di danno che rientrano tra le colture danneggiate da siccità (deliberazione della Giunta regionale 7 ottobre 2022, n. 1460) suddivisi per provincia.

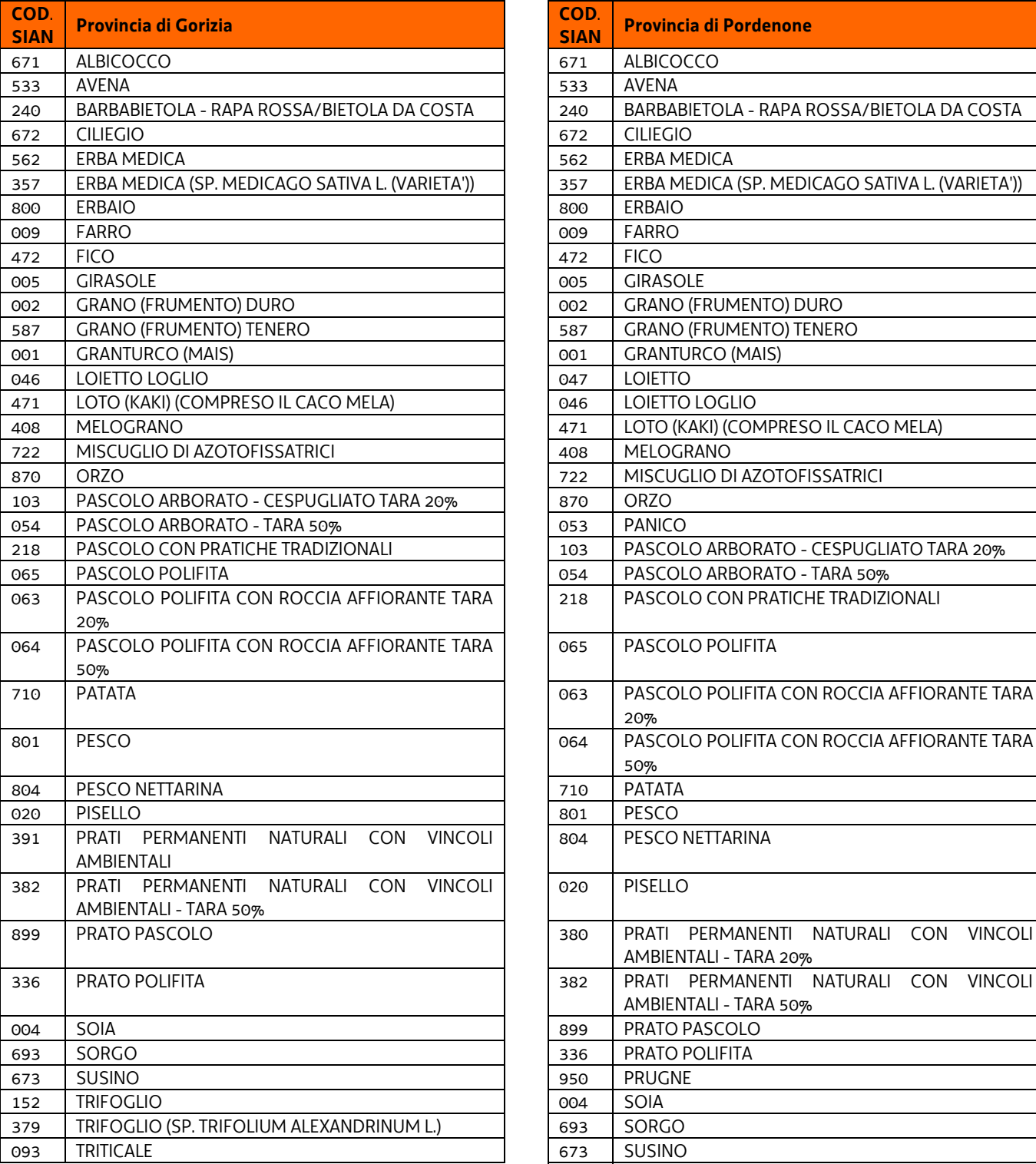

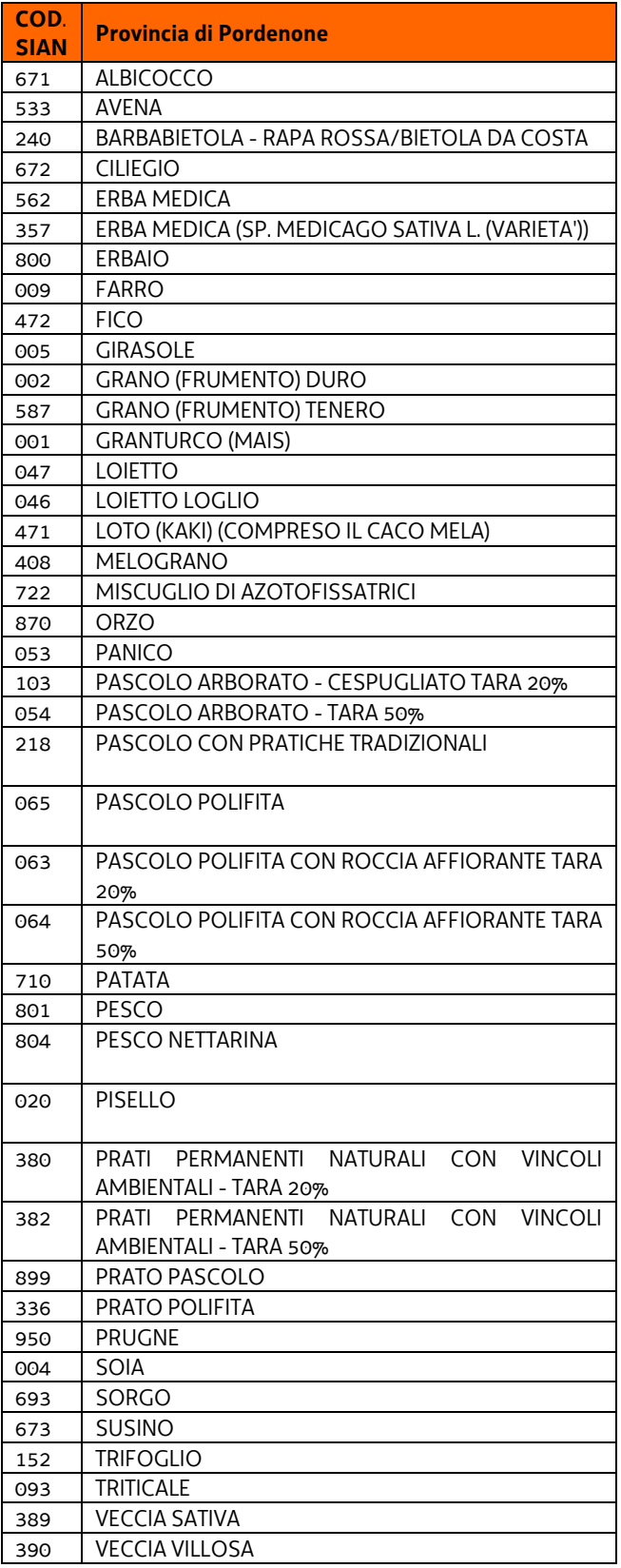

#### *AGRI FVG - Manuale compilazione AVVERSITÀ - SICCITÀ 2022 - Versione 04 - 20/01/2023*

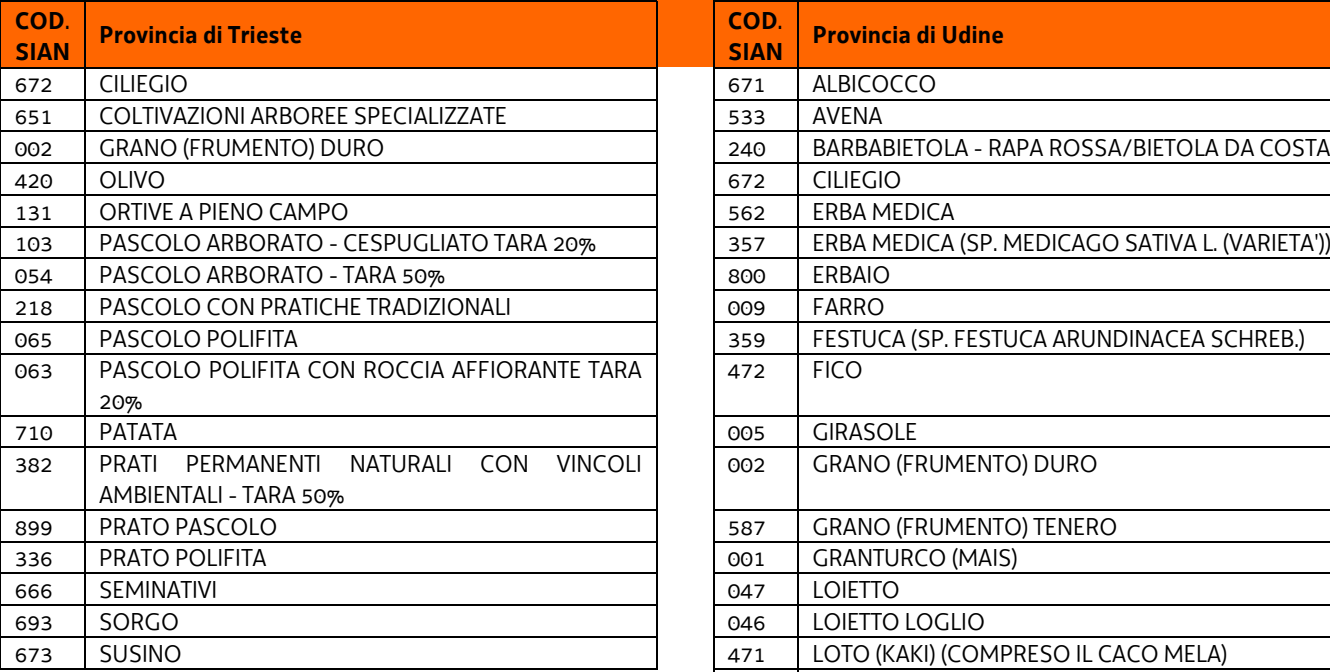

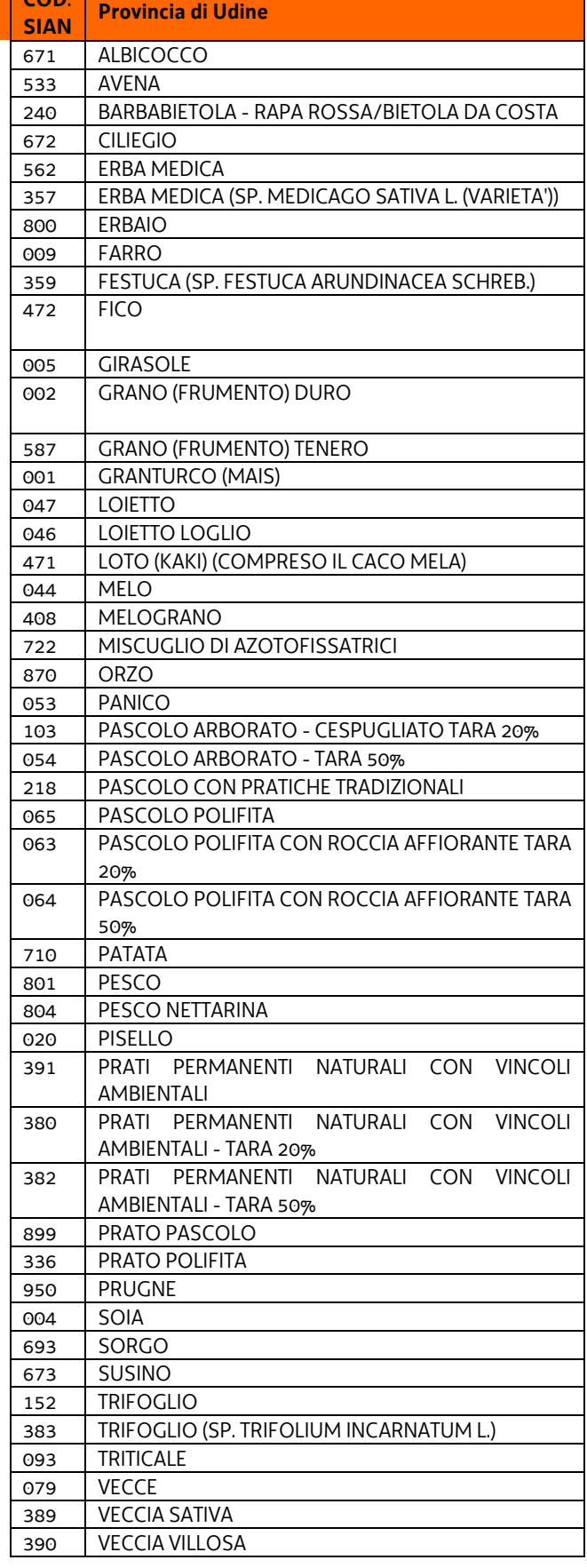

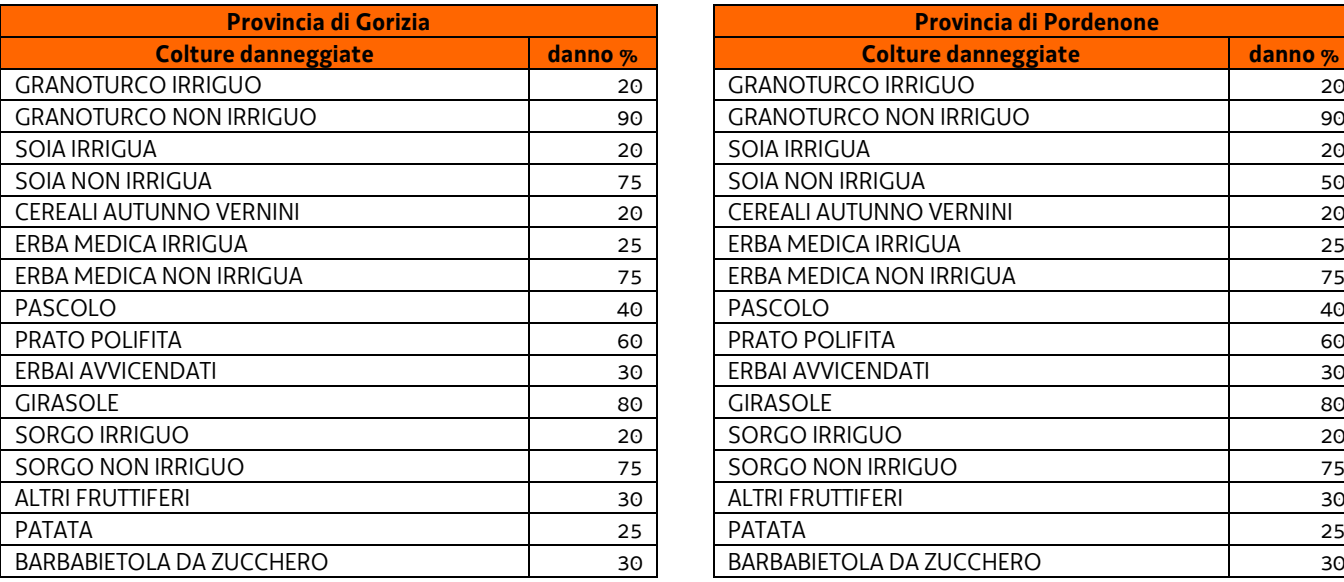

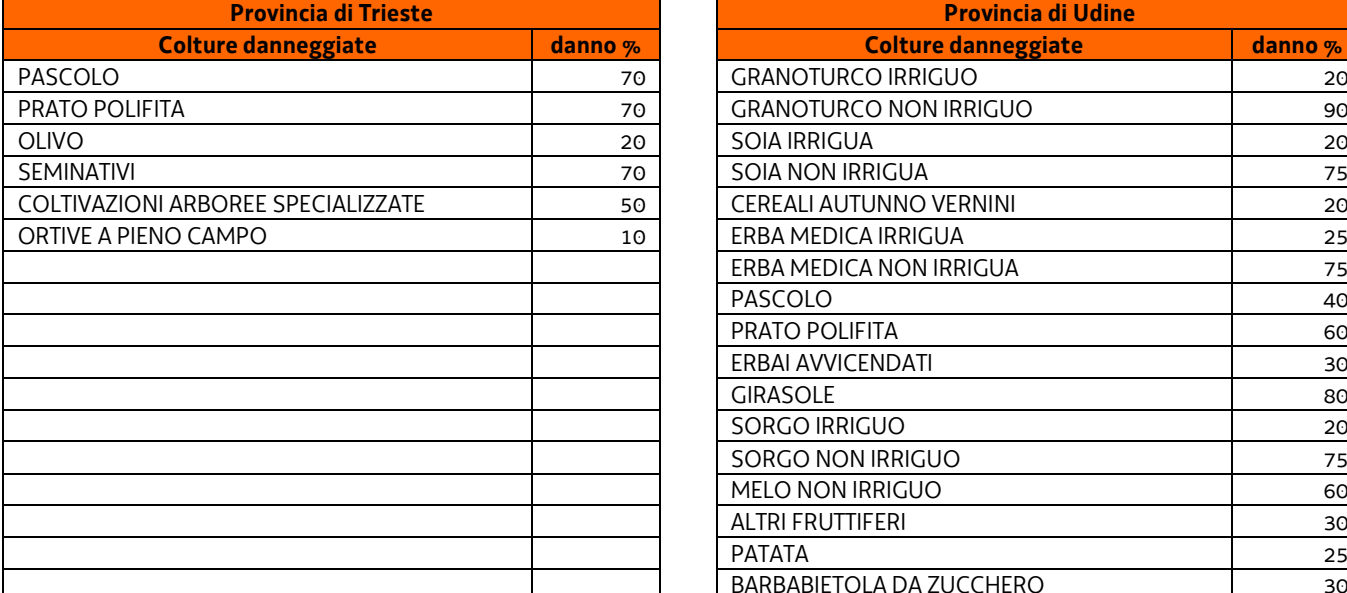

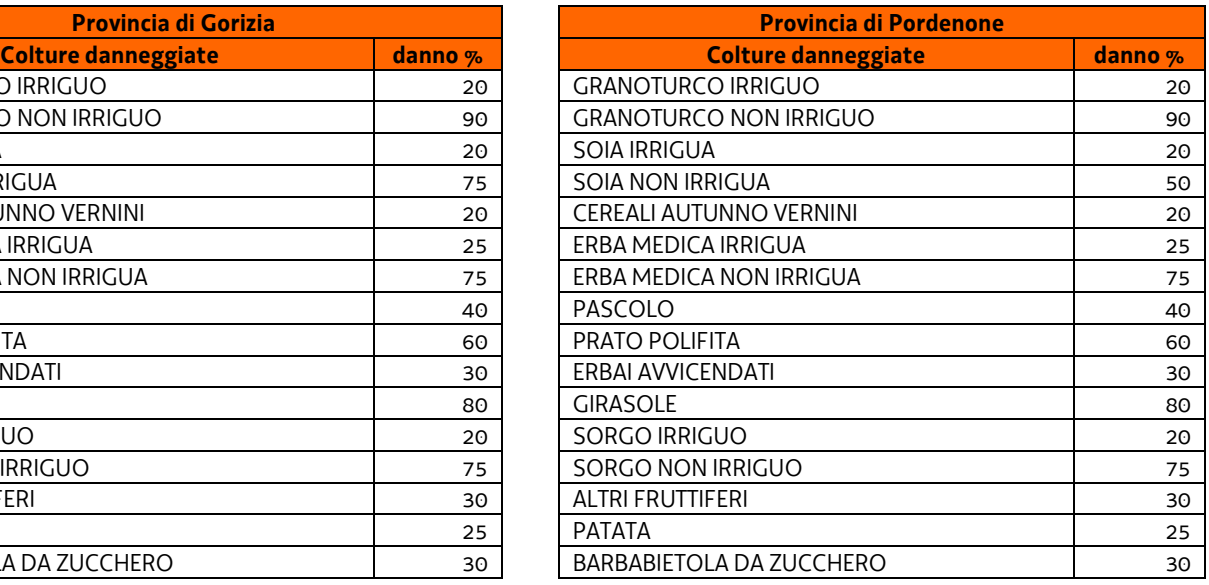

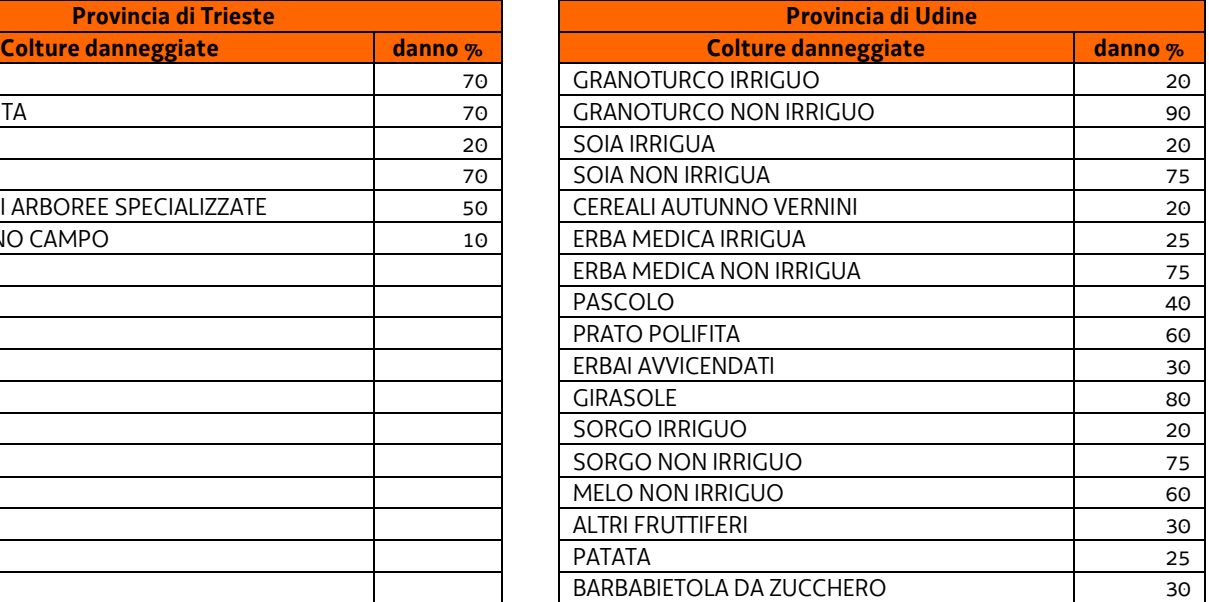